立ち上げ

- 1. (装置右)ガスボンベの元バルブを開 → 圧力 0.4MPa 設定(or 確認) → 2次バルブを開
	- → (装置左)ポンプを ON(スライド SW) → ((装置上部)ディスペンサを ON)
	- → (装置上部)ランプの SW を ON(ロッカー) → コレット照明およびステージ照明つまみを 10 時に
	- → (装置下部)制御 BOX の起動 SW を ON(ロッカー)
	- → (制御 BOX)流量計 1SW(トグル)および流量計 2SW(トグル)をON(または確認)
	- $\rightarrow$  PC  $\&$  ON
	- → 15 分以上待つことを推奨(CCD などのウオームアップ)
- 2. (本体前面)扉が閉を確認(※安全用のインターロックあり)
- 3. (PC)プログラム"M1300v924"を起動 → (自動でステージ原点復帰動作後、初期画面が表示される)
	- → "装置データを指定してください"でいったん OK

# 温調器まわりの設定とステージ予備加熱

※下記の設定温度や時間は例であり、実際は最適な温度に設定する。設定手順の詳細は後述

- 1. 下記に従いステージ側温調器の設定をおこなう
- → エリア 1(予備加熱用)温度 SV を 80℃に設定 → エリア 2(接合時用)温度 SV を 80℃に設定 2. 下記に従いコレット側温調器の設定をおこなう
- → エリア 1(予備加熱用)温度 SV を 80℃に設定 → エリア 3(接合時用)温度 SV を 250℃に設定 → エリア 3(接合時用)接合時間 AST を 1 分に設定
- 3. (制御 BOX)ヒータ SW を ON → (ステージが予備加熱される)

装置データの設定

- 1. (初期画面)装置データ押す → 装置データフォルダ内の使用するデータファイルを選択して OK
- 2. 手動運転押す → (カメラ画面が起動) → カメラ切替で"下カメラ"にする(または確認)
	- → 下記手順でコレット中心座標を測定
		- → (コレット部)吸着治具がコレット部から離れているときはピンセットで軽く上に吸着させる
		- → コレット部にピントを合わせ、吸着穴中心を画面十字に合わせる (※ステージ移動は PC 画面上にある奥,前,左,右,上,下ボタンで実施。また Y,X,Z それぞれの Target Position に座標を入力し、中央ボタンを押すことにより直接移動できる。以下ステ ージの移動は同様の手法でおこなう)
			- (※穴は Y=-61173、X=-417579、Z=54492 のあたりに存在する)
		- → Position Y および Position X に表示されている数値をメモする(あとで使用)
	- → 決定/終了を押す → (カメラ画面が閉じる)
- 3. (初期画面)設定値編集を押す
	- → 下記を確認

 P 高速降下 Z=130000、B 高速降下 Z=140000、P 限界降下 Z=150000、B 限界降下 Z=180000 P 低速域速度=2000pls/s、B 低速域速度=2000pls/s、P 初期設定荷重=0.1N(=0.01kgf)

- → 下記を設定 B 初期設定荷重:接合時の総圧を設定(最大 30N(=3kgf)(ロードセルは max50N 用)) POX、POY:素子ピックアップ時の十字マーク中心からのシフト量(素子サイズの 1/2 に設定) BOX=0、BOY=0:素子接合時の十字マーク中心からのシフト量(通常 0 に設定) PY3、PX3:コレット中心座標(上記 2 で測定した PositionX、PositionY の値に設定)
- → 別名保存で終了を押す → 名前を入力して OK (※上書きする場合は保存して終了でもよい。上書き保存の場合は下記 4 は実施しなくてもよい)
- 4. (初期画面)装置データ押す → 上記 3 で保存したファイルを選択して OK

上側素子のセットとコレット予備加熱

- 1. 上側素子をスライドガラス(20x20mm 以下)上にうつ伏せに置く → ステージ上にほぼθを合わせて置く
- 2. (初期画面) $\overline{\text{Pick Up}}$  → (ステージが上カメラの下に移動し、カメラ画面に映像が映る)
- 3. 素子を左右に大きく動かし、カメラ画面をみながらステージθ調整つまみで、素子のθを調整
	- → その後素子左下の角を画面の十字に合わせるように位置させる
	- → 決定/終了押す → "実行しますか?"で OK
	- → (ステージがコレット下に移動し、上昇し、素子とコレットが接触後設定荷重になってとまる)
	- → (リモコン BOX)コレット吸引を押す
	- → 決定/終了押す → (素子がコレットに保持される)
	- → ステージに残ったスライドガラスを取り除く
- 4. ここで今後同じような作業があり、座標データを保存したいときは下記を実施。保存しないときはとばす (初期画面)設定値編集押す → (カメラ画面)ティーチング押す → 保存して終了押す
- 5. コレット側を予備加熱する場合はコレットプリヒート押す → (コレット側も予備加熱される)

下側基板のセットと接合作業

- 1. ステージ中央に下側基板を、素子との接合向きを合わせ、またθもほぼあわせてステージ吸着穴の上に置く。 → (リモコン BOX)ステージ吸引を押す
- 2. (初期画面)Bonding 押す → (下カメラがコレット下に移動し、カメラ画面に上側素子映像が映る)
- 3. 素子を左右に大きく動かし、カメラ画面をみながらコレットθ調整つまみで、素子の傾斜を調整
	- → その後接合の目印となる素子上のマークを画面中央に位置させる
	- → 決定を押す → (ステージが上カメラの下に移動し、カメラ画面に下側基板映像が映る)
- 4. 基板を左右に大きく動かし、カメラ画面をみながらステージθ調整つまみで、基板のθを調整
	- → その後接合の目印となる基板上のマークを画面中央に位置させる
	- → 決定を押す → "実行しますか?"の表示が出る
- 5. ここで今後作業のため座標データを保存したい場合はいったんキャンセルを押し、下記を実施する → (初期画面)設定値編集押す → (カメラ画面)ティーチング押す → 保存して終了押す
	- → もういちど上記2から4までを繰り返す(確認のみですすめてよい)
- 6. "実行しますか?"で OK 押す
- → (ステージが移動し、素子と基板が接触後設定荷重になってとまり、カメラ画面がでる)
- 6. 加熱処理をおこなう場合は下記を実施する
	- → (制御 BOX)加熱エリア設定ダイヤル値を温調計の実施エリアより1少ない値に設定(または確認)
	- → (リモコン BOX)ヒータ制御を ON → (自動で加熱処理され、100℃以下まで冷却される) (※途中で加熱処理を中止したいときはヒータリセットを押す)
	- → (リモコン BOX)ヒータ制御ボタンおよびコレット吸引ボタンのランプ消灯を確認
- 7. 接合終了および接合状態の確認は下記に従う
	- → (リモコン BOX)コレット吸引ボタンを OFF(消灯)または OFF 確認
	- → (カメラ画面)快定/終了押す → (ステージが自動で降下)
	- → "ステージを移動しますか?"で OK を押す
	- → (ステージが上カメラの下に移動し、カメラ画面に接合した試料の映像が映る)
	- → 接合状態をカメラ画面でチェックしたのち、快定/終了を押す → (初期画面に戻る)
- 8. (リモコン BOX)ステージ吸引を OFF(消灯) → 試料をステージから取り除く
- 9. ここで今後作業のため一連の座標データの保存が必要な場合は下記を実施する
- (初期画面)設定値編集押す → (カメラ画面)ティーチング押す → 保存して終了押す

10. 継続作業の場合は下記に従い作業をすすめる。終了するときは立ち下げにすすむ 同じ構造の接合作業を実施するときは素子と基板のセットとコレット予備加熱に戻って実施 違う構造の接合作業を実施するときは"装置データの設定"の項の最初に戻って実施

立ち下げ

- 1. (初期画面)終了押す → プログラムの×を押す → PCをシャットダウン
- 2. (操作 BOX)ヒータ SW を OFF(消灯) → 起動 SW を OFF(ロッカー)
	- → (装置上部)ランプの照明つまみを 0 に → ランプ SW を OFF(ロッカー) → ((装置上部)ディスペンサを OFF → (装置左) ポンプを OFF(スライド SW)
- 3. ガスボンベの元バルブを閉 → 2次バルブを閉 → N2 ガン用のコックを閉
- 4. 作業終了

温度調節器の設定詳細 (ステージ側、コレット側共に設定 max350℃まで可能)

- 1. ステージ側温調器のエリア 1 およびエリア 2 の温度を下記手順で設定(温調計の値の変更は← ↓ ↓ ↓ ★ 用) ※エリア 1 は予備加熱時温度、エリア 2 は接合時温度。接合時間が短い場合は温度の変化が追いつかないの で、エリア 1、エリア 2 とも同じ温度にしておく。推奨はどちらも 80℃
	- エリア 1(予備加熱用)の温度設定
		- (ステージ側温調器)"エリア 1"表示 → SET → SV を予備加熱温度(推奨 80℃(00080))に設定
		- → SET を数回押して現在温度表示に戻す
	- エリア 2(接合時用)の温度設定

(制御 BOX)ヒータ SW を OFF(消灯、または確認) → 加熱エリア設定ダイヤルを"0"に

- → (リモコン BOX)ヒータ制御を ON → (ステージ側温調器)エリア表示が"2"を確認
- → (リモコン BOX)リセット(青ボタン)押す(※すぐに次の 1 行を実施する)
- → (ステージ側温調器)エリア表示が"2"の状態で SET 押す(※遅いと"1"に戻るのでやり直し)
- → SVを接合時温度(推奨 80℃(00080))に設定 → SET を数回押し現在温度表示に戻す
- → (リモコン BOX)リセット(青ボタン)押す → (ヒータ制御ボタン消灯し温調計リセットされる)
- 2. 下記に従いコレット側温度調節器を設定(温調計の値の変更は←||↓||↑|使用) ※エリア 1 は予備加熱ステップ、エリア 8 は接合後の冷却ステップとして使用されているので、接合時の温 度設定はそれ以外のエリアに設定する。

※下記は予備加熱を 80℃、接合時はエリア 3 を使用し、接合時温度 250℃にした場合である

- エリア(予備加熱用)の温度設定
	- → (コレット側温調器)"エリア 1"表示 → SET → SV を 80℃(00080)に設定
	- → SET を数回押し、"dSTP"表示に戻す
- エリア 3(接合時用)の温度設定
	- → SET → いちばん左の桁を"3"に変更 → SVを 250°C(00250)に設定
	- → SET → さらに SET を数回押し、dSTP 表示に戻す
- エリア 3(接合時)の詳細設定
- → SET長押し → いちばん左の桁を"3"に変更 → SETを押しながら下記パラメータを設定 → "SVrU"(温度上昇勾配):20(20℃/秒) → SVrd(温度下降勾配):OFF
	- → AST(保持時間): 1:00(1分) → LnkA(ジャンプ先エリア): 8(エリア8)
- → SET 長押し → (dSTP 表示に戻る)

キャリブレーション

※目合わせ接合したサンプルに目ズレが生じている場合、下記を実施または確認する

- 1. 装置付属の15mmおよび10mmガラス治具(どちらも片面に十字マークが刻印されている)を準備する
- 2. ボンディングステージ上に15mmガラス治具を、刻印面が上になるように置く → その上に10mmガラス治具を、刻印面が下で、かつ15mmガラス治具に対して45°まわして置く
- 3. (初期画面)装置データ押す → 装置DATAの"調整(キャリブレーション)運転DATA"を選んでOK
- 4. (初期画面)PickUpを押す → (カメラ画面に10mmガラス治具の十字マーク(×字にみえる)が映る)
	- → 10mmガラス冶具の×字中心を画面の十字中心に合わせる
	- → 決定/終了を押す → "実行しますか?"でOK
	- → (ガラス冶具をピックアップする位置にステージが移動しZ軸が設定荷重(0.7N)になるまで上昇)
	- → 加熱制御BOXのコレット吸引をON → PC画面上の決定/終了を押す
	- → (Z軸ステージが降下してピックアップ作業が完了)
- 5. (初期画面)Bondingを押す → (カメラ画面に10mmガラス治具の×字マークが映る)
	- → 10mmガラス冶具の×字中心を画面の十字中心に合わせる
	- → 決定/終了を押す
	- → (ステージが移動し、画面上には15mmガラス冶具の十字マークが映る)
	- → 15mmガラス治具の十字中心を画面の十字中心に合わせる
	- → 決定/終了を押す → "実行しますか?"でOKを押す
	- → (ガラス治具をボンディングする位置にステージが移動し、Z軸が設定荷重(0.7N)になるまで上昇)
	- → 画面の荷重表示をみながら今後接合作業で用いる荷重(例:10N)になるまでZ軸を上昇させる
	- → 加熱制御BOXのコレット吸引をOFF → PC画押面上の決定/終了をす
	- → (Z軸ステージが降下して2枚のガラス治具のボンディング作業が終了)
	- → "ステージを移動しますか?"でOK
	- → (ステージが上カメラの下に移動し、カメラ画面にボンディングしたガラス治具の十字が映る)
- 6. 画面で10mmガラス治具の×字中心と15mmガラス治具の十字中心のずれを確認。ずれが5um以下(PC画面 で約1.4mm以下)のときは問題なし。ずれが5um以上のときは下記の7(キャリブレーション)を実施。
	- → PC画押面上の決定/終了を押す。
- 7. (操作パネル)キャリブレーションを押し、"glassjoint"を選択 → "実行しますか?"でOK
	- → (カメラ画面に重ね合わせたガラス治具の画像が表示される)
	- → 10mmガラス治具の×字中心を画面の十字中心に合わせて決定/終了押す
	- → 15mmガラス治具の十字中心を画面の十字中心に合わせて快定/終了押す
	- → "置換しますか?"でOK → (キャリブレーション終了)
	- → 上記4~6を実施し、接合での目ズレがなくなっていることを確認

(※何回実施しても目ズレが直らないときは、a.ガラスが接合後にすべっている(接合面に少しだけグリス やミシン油を塗って拭き取り、などするとすべらなくなることがある)、b.接合時の速度が高速だと空気が 逃げきらずすべることがある(低速で接合できるよう座標を設定)、c.コレットとステージの平面が出ていな い(平行出しを実施)、などが考えられる)

(※キャリブレーションで、upperposition、lowerpositionは実施しない。装置付属の基準マークを用いる 簡易のキャリブレーションなので、精度に限界がある)

# ステージ上昇上限内部設定値の変更

- 1. (PC 画面)Measurement & Automation Explorer を立ち上げ
- 2. ウィンドウ左部分で、デバイスインターフェイス → NI Motion Devices → PCI-7330(1)
- $\rightarrow$  HB1006 Settings  $\rightarrow$  AXIS 3Z  $\rightarrow$  MOTION I/O Settings  $\rightarrow$  Software Limit Setting  $\succeq \uparrow \uparrow \uparrow$
- 3. 右のほうの Foward Software Limit のところの数値を変更(例:190000、最大 220000 まで)
- 4. 上のほうの Save 押す → Initialize 押す
	- → "100%"と出たのを確認して OK 押す → ウィンドウを閉じる
- 5. (PC)プログラム"M1300v924"を再起動 → (設定が有効になる)

# シリンジ塗布の作業手順

※あらかじめ装置の立ち上げの項を実施しておく。また必要に応じてステージ温度等も設定する

ディスペンサの調整

- 1. シリンジに塗布する液体を入れ、ディスペンサから出ているホース先端に取り付ける
- 2. ディスペンスコントローラの圧空をいれる
- 3. ノズル先端の液のタレ具合を見て VAC ADJ を調整
- 4. MODE → SET ダイヤルに吐出時間を設定
- 5. SHOT を押す → (自動で吐出) → 液体の出具合をみて、必要に応じて吐出時間や VAC を調整

シリンジ塗布データの読み込み

- 1. (初期画面)装置データ押す → 装置データフォルダ内の使用するデータファイルを選択して OK
- 2. (初期画面)塗布データを押し、シリンジ塗布データ(pattern(1 点).txt)を読み込む

シリンジ塗布先端高さ調整

- 3. ステージに、塗布する試料と同じ高さのダミー試料を置く
- 4. (初期画面)シリンジ高さ調整を押す → (ステージが移動する)
	- → 装置上部からシリンジをシリンジホルダに差し込み、試料の上(塗布する高さ)に針を軽く接触させる → シリンジホルダ手前にあるネジを締めてシリンジを固定
- 5. 決定/終了を押す → ステージが下がる
- (※シリンジでの塗布は先端を少し浮かせて塗布するのが普通である。浮かせる度合いはシリンジ塗布データ txt ファイルの Z 絶の値を変えて調整する。数値は小さくなると浮く方向になる。例えばZ座標 104000 に 対し 100um 浮かせたいときは、値を 103000 に変更する 1=0.1um(たぶん))

シリンジ塗布位置調整

- 1. 塗布位置調整を押す
- 2. (サブパネル)塗布 ON/OFF が ON を確認 → START を押す → (基板側カメラ画面出現)
- 3. 塗布したい場所を XYZ 移動ボタンで十字マーク中央に位置させる → 決定/終了押す → (ステージがディスペンサ下に移動)
- 4. (ディスペンサ)SHOT を押す → 決定/終了押す → "継続します"で OK → (ステージがカメラ下に移動)
- 5. シリンジ塗布跡の中心を XYZ 移動ボタン で十字マーク中央に位置させる → 決定/終了
	- → "置換しますか?"とでたら OK 押す(ステージを動かさなかったときはこのメッセージは出ない。また置 換したくないときはキャンセルを押し、サブパネルの STOP を押す)
	- → (初期画面に戻る)

※1 個づつシリンジ塗布し、塗布結果を画面で確認したいときは、このシリンジ塗布位置調整で塗布したほうが 便利である。下記のシリンジ塗布作業は、基準の場所を 1 箇所指定すれば連続して塗布が可能である。ただし塗 布位置を各シリンジ塗布ごとに画面で確認はしない。

シリンジ連続塗布作業

※シリンジで連続塗布したいときは、このシリンジ連続塗布作業を実施する。基準の場所を 1 箇所指定すれば連 続して塗布が可能である。ただし塗布位置を各シリンジ塗布ごとに画面で確認はしない。

- 1. あらかじめ塗布データを作成しておく(作成方法は後述)
- 2. (初期画面) 塗布ファイルを押し、連続塗布のデータファイル(.txt)を読み込む
- 3. Dispense & Stamp を押す → (カメラ画面出現)
- 4. 塗布したい場所を XYZ 移動ボタンで十字マーク中央に位置させる
- → 連続塗布をおこなう場合はステージθ調整つまみで試料の回転位置もあわせる
- → 決定/終了押す
- → "実行しますか?"で OK
- 5. 塗布の指示画面がでたらディスペンサの SHOT を押す → (塗布が実行される) → OK を押す → 以降連続塗布の回数だけ本項を繰り返す → (作業がおわったら初期画面に戻る)

#### シリンジ塗布作業の終了

- 1. ディスペンサを OFF にする
- 2. シリンジをシリンジホルダからはずす → 必要に応じて洗浄したのち片付ける (※シリンジ塗布作業をするとき以外は本体に取り付けない)

※作業終了のときは本体の立ち下げを実施する

#### シリンジ塗布データ作成手順

- 1. txt ファイルを開く(新規作成 or 既存 txt ファイルの編集でもよい)
- 2. いちばん上の行に" X 層 Y 層 Z 絶 V A I/O TIME と記入 (※" "はタブとする) (※最初の行のつづきに"スタンピング YXZ>"などのデータをつけないこと。つけないこ とでディスペンスモードと認識する。つけるとスタンプモードと認識してしまう)
- 3. 2 行目以降は下記の例に従って記入する(※座標の単位は 0.1um である。以降同様。また YXZ の順番のこと も多いので注意)
	- 例:dispense.txt (3 点に吐出塗布するプログラム)

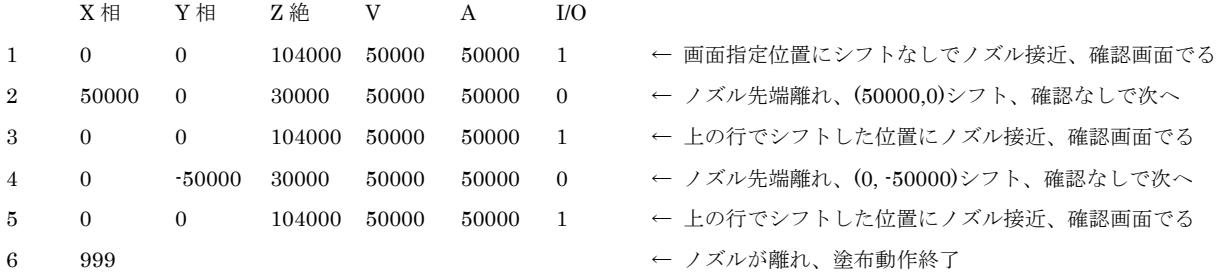

(※行の最初に行番号をつける。1 から始める。右に続ける値の間はタブで区切る)

 (※I/O を 1 にしておくと、行の動作終了時に"ディスペンスコントローラの塗布を実施し、その後このダイアログの OK を押し て閉じてください"というメッセージがでる。ノズル先端が離れて移動するだけの行は 0 にして次の動作をさせてよい) (※"ディスペンスコントローラの塗布を実施し、その後このダイアログの OK を押して閉じてください"と出たときにディスペ ンサーの SHOT を押して塗布することになる)

(※XY は前の行からの相対移動値(単位 0.1um)。ただし最初の行だけは画面で指定した位置からの相対移動値)

 (※Z はノズル先端の高さ。吐出時は基本的に試料から少し離す。例えば 150um 浮かせたいときは。シリンジ高さ調整のときの 高さ 105500 に対し 104000 に設定

 (※プログラムには吐出前ノズル接近動作で 1 行、その下の行にノズルを離す動作と、離したのちにシフトさせる動作を入れる) (※ノズルを離さないでシフトさせるとノズル先端が接近したままひきずることになるので注意)

4. 最後の行に"行番号 999"と記入(※" "はタブとする)

(※最後はノズル先端が離れて終了する。999 の右や下に数字があっても無視される)

5. 名前をつけて txt ファイルを保存する

### スタンプ塗布の作業手順

※あらかじめ装置の立ち上げの項を実施しておく。また必要に応じてステージ温度等も設定する

スタンプ用ペーストの準備

- 1. スキージ固定ネジをゆるめてスキージをはずす(バネあり注意) → ペースト皿を上に持ち上げてはずす → ペースト皿およびスキージをアルコール等できれいに拭く
- 2. ペースト皿にペーストを 0.5cc くらい入れ、ある程度平坦にならす → ペースト皿を元の位置にはめる → スキージを元の位置にセットし、スキージ固定ネジで固定する
- 3. ペースト皿の下にあるマイクロネジで皿高さを調整し、スキージと皿の間隔を 0.5mm 程度に調整 → ペースト皿を回転させてペーストをならす(以降必要に応じて実施する)

スタンプ塗布データの読み込み

- 1. (初期画面)装置データ押す → 装置データフォルダ内の使用するデータファイルを選択して OK
- 2. (初期画面)塗布データを押し、スタンプ塗布データ("スタンプ pattern1.txt")を読み込む

スタンパ先端高さ調整

- 1. ステージに、塗布する試料と同じ高さのダミー試料を置く
- 2. (初期画面)シリンジ高さ調整を押す → (ステージがシリンジホルダ下に移動)
	- → 装置上部からスタンパをシリンジホルダに差し込み、試料の上(塗布する高さ)に先端を軽く接触させる → スタンパホルダ手前にあるネジを締めてスタンパを固定
- 3. 決定/終了を押す → (ステージが下がる)

スタンパ塗布位置調整

- 1. 塗布位置調整を押す → (ペースト皿がスタンパの下に移動接触してとまる)
- 2. (サブパネル)塗布が ON(画面上トグル)を確認 → START を押す → (基板側カメラ画面出現)
- 3. 塗布したい場所を XYZ 移動ボタンで十字マーク中央に位置させる → 決定/終了押す
- → (ステージがスタンパ下に移動し、スタンパ先端が試料に接触してスタンプされる)
- 4. 決定/終了押す → "継続します"で OK → (ステージがカメラ下に移動)
- 5. スタンプ跡の中心を XYZ 移動ボタン で十字マーク中央に位置させる → 決定/終了
	- → "置換しますか?"とでたら OK 押す(ステージを動かさなかったときはこのメッセージは出ない。また置 換しないときはキャンセルを押し、サブパネルの STOP を押す)
	- → (初期画面に戻る)

※1 個づつスタンプし、スタンプ結果を画面で確認したいときは、このスタンパ塗布位置調整でスタンプしたほ うが便利である。下記のスタンプ塗布作業は、基準の場所を 1 箇所指定すれば連続して塗布が可能である。ただ し塗布位置を各スタンプごとに画面で確認はしない。

スタンプ連続塗布作業

※スタンパで連続塗布したいときは、このスタンプ連続塗布作業を実施する。基準の場所を 1 箇所指定すれば連 続してスタンプ塗布が可能である。ただし塗布位置を各スタンプ塗布ごとに画面で確認はしない。またペースト 皿にペーストを採りにいくのは最初の 1 回だけであるので注意

- 1. あらかじめ塗布データを作成しておく(作成方法は後述)
- 2. (初期画面) 塗布ファイルを押し、連続塗布のデータファイル(.txt)を読み込む
- 3. Dispense & Stamp を押す → (カメラ画面出現)
- 4. 塗布したい場所を XYZ 移動ボタンで十字マーク中央に位置させる
	- → 連続スタンプをおこなう場合はステージθ調整つまみで試料の回転位置もあわせる

→ 決定/終了押す

- → "実行しますか?"で OK → (スタンパ先端にペーストをつけたのち試料にスタンプ塗布)
- 5. "···塗布を実施し、···OK を押して閉じてください"の表示がだたら OK を押す
	- → 以降連続スタンプの回数だけ本項を繰り返す → (作業がおわったら初期画面に戻る)

### スタンプ塗布作業の終了

- 1. スタンパをスタンパホルダからはずす → 必要に応じて洗浄したのち片付ける (※スタンプ塗布作業をするとき以外は装置に取り付けないでおく)
- 2. ペーストならし用ヘラとペースト皿を取り外し、ペーストを回収または取り除く → アルコール等できれいに洗浄したのち装置の元位置にセットする

※作業終了のときは本体の立ち下げを実施する

### スタンプ用塗布データ作成手順

- 1. txt ファイルを開く(新規作成 or 既存 txt ファイルの編集でもよい)
- 2. いちばん上の行に" X 層 Y 層 Z 絶 V A I/O TIME スタンピング YXZ> 37000 141500 109000"と記入 (※"\_"はタブとする)(※座標の単位は 0.1um である。以降同様。また YXZ の順番のことも多いので注意) (※最初の行に"スタンピング YXZ>"以降のデータがあることでスタンプモードと認識され、ペースト皿にペ ーストをつけにいく動作が実行される。37000, 141500, 10900 はスタンパがペーストをペースト皿に採りに いくときの座標である)
- 3. 2 行目以降は下記の例に従って記入する 例:stamp.txt (2 点にスタンプするプログラム)

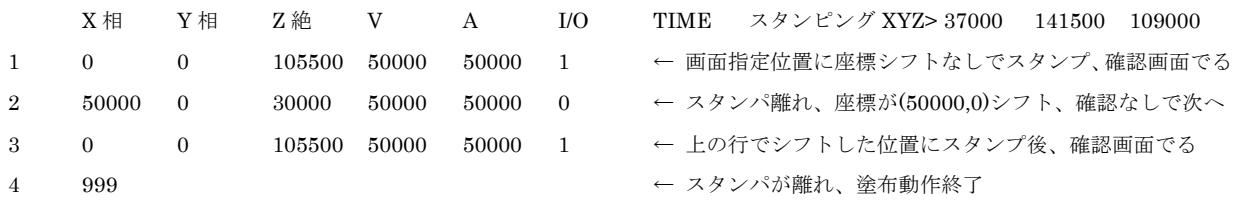

 (※行の最初に行番号をつける。1 から始める。右に続ける値の間はタブで区切る) (※I/O を 1 にしておくと、行の動作終了時に"ディスペンスコントローラの塗布を実施し、その後このダイアログの OK を押し て閉じてください"というメッセージがでる。スタンパが移動するだけの行は 0 にして次のスタンプ動作をさせてよい) (※XY は前の行からの相対移動値(単位 0.1um)。ただし最初の行だけは画面で指定した位置からの相対移動値) (※Z はスタンパの高さ。スタンプ時の高さは基本的に試料に接触(シリンジ高さ調整のときの高さ(105500)でよい。試料にあてた くないときは少し離す。100um 離すときは 104500 に設定) (※プログラムにはスタンプ動作で 1 行、その下の行にはスタンパを離す動作と、離したのちにシフトさせる動作を入れること) (スタンパを離さないでシフトさせるとスタンパ先端がくっついたままひきずることになるので注意)

4. 最後の行に"行番号 999"と記入(※" "はタブとする)

(※最後はスタンパが離れて終了する。999 の右や下に数字があっても無視される)

5. 名前をつけて txt ファイルを保存する

(参考)

- ・荷重は 0.5~2.5N(約 50~250g)。ただし実際は 7N くらいまではかけることが可能。ロードセルは 5kg 可能 (現在は 50N まで設定が可能となっている)
- ・Pickup と Bondiong のティーチングデータは別のメモリアドレスに格納されているので、Bonding のと きにティーチングしても Pickup データの部分もティーチングされる。
- ・手動運転のところにあるロードセルリセットはゼロセットであるが、通常は実施しなくてよい。Pickup や Bonding 時には最初に勝手にリセットされる。
- ・Bonding 時は設定荷重になったところでステージ(高さ Z)が停止する。いったん停止すると加熱で半田が とけても Z は変化しない(=設定荷重になるよう Z 自動調整はされない)。ただしコレット側にバネがついて いるので、コレット側が差がって押し付けるしくみになっている。
- ・デフォルトでコレット側についているバネはバネ係数 100g/mm(z 軸 1mm 動くと荷重 100g 変化) 現在はバネ計数 10N/mm をとりつけている
- ・ステージ座標は、ステージ自身の移動からみて、y は手前がプラス、x は右がプラス、z は上がプラスである また座標表示の 10000 が 1mm、立ち上げ初期座標は(y,x,z=0,0,10000)となっている
- ·スタンパの寸法は、先端段つき構造で、最先端が Φ0.17x0.05mm、2 段目が Φ0.33x0.5mm、それより上は φ0.53mmからだんだんひろがった(0.66 上がると 0.93mm までひろがるような)テーパ状である
- ・スタンプやディスペンスモードのときも装置データの一部を使用しているので、装置データファイルの指定 が必要
- ・スタンプやディスペンスモードで実施するシリンジ高さ調整の高さ(YXZ=-50000,-540000,105500)は、装置 にあらかじめセットされている
- ・スタンプのプログラムを用いて連続塗布する場合、ペースト皿にペーストを採りにいくのは最初の 1 回だけ である。都度ペーストをとりにいくには 1 点ずつのプログラムにする必要がある
- ・スタンプは基本的にスタンパ先端を試料に接触させて塗布する。ディスペンス塗布はノズル先端を試料から 離して塗布する
- ・ディスペンス塗布は事前に何回か塗布テストをおこない、安定した塗布量になるよう調整する。ノズル先端 と試料が離れすぎていると塗布量にばらつきがでることがある
- ・ステージにカバーをすればガス雰囲気にできる
- 120918 新規作成
- 121012 詳細手順を追加
- 121018 参考を追加
- 121107 "ステージ上昇上限内部設定値の変更"の項目を追加
- 130208 設定値編集での設定値を変更。作業記録表を追加。キャリブレーションの項目を追加
- 140314 シリンジ塗布とスタンプ塗布を追加
- 140328 シリンジ塗布とスタンプ塗布のプログラム方法を追加